# **How to Convert PNG to SVG in Adobe Illustrator**

Want to know how to convert PNG to SVG in Adobe Illustrator? This article can inform users how.

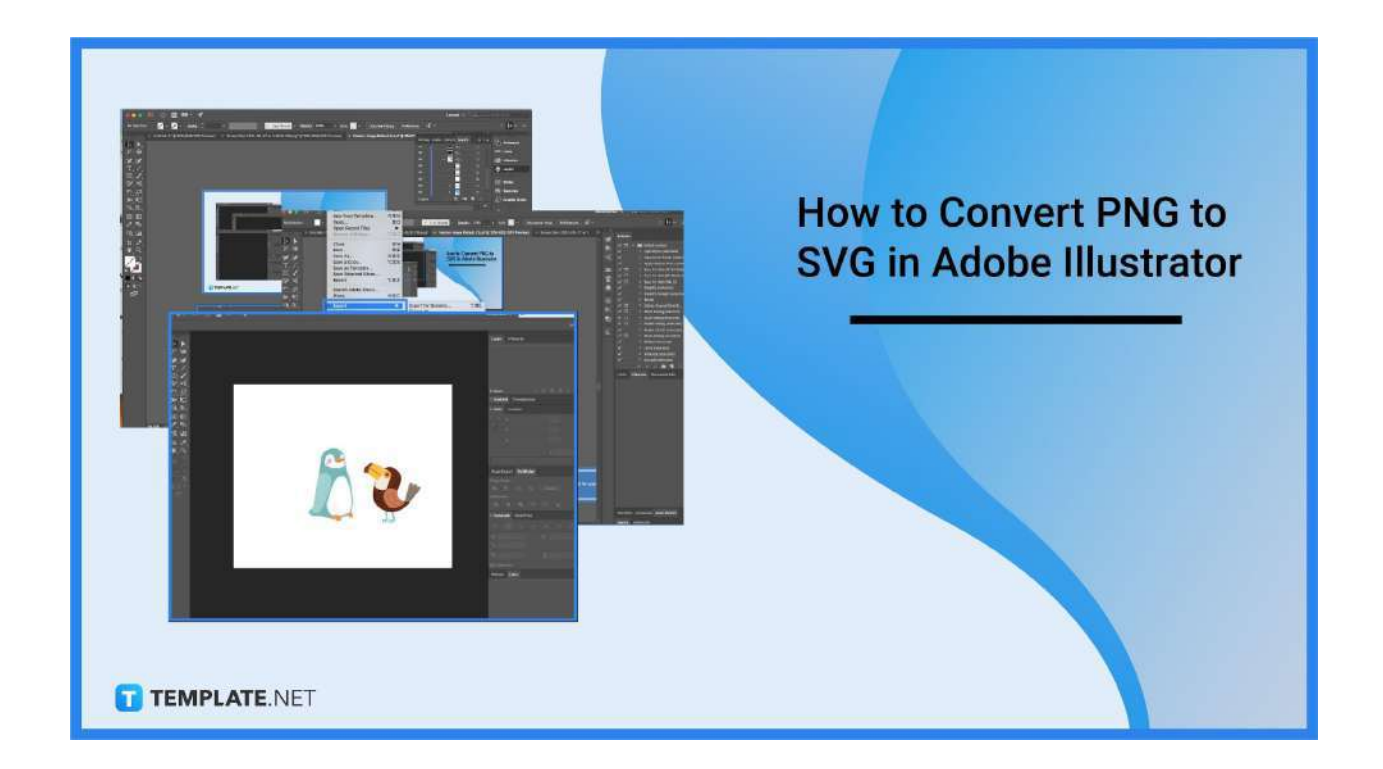

## **How to Convert PNG to SVG in Adobe Illustrator**

Converting PNG images to SVG takes only a few minutes. Simply follow these steps.

#### ● **Step 1: Open Adobe Illustrator**

To get started, first select the PNG image that you wish to convert and open it with Adobe Illustrator.

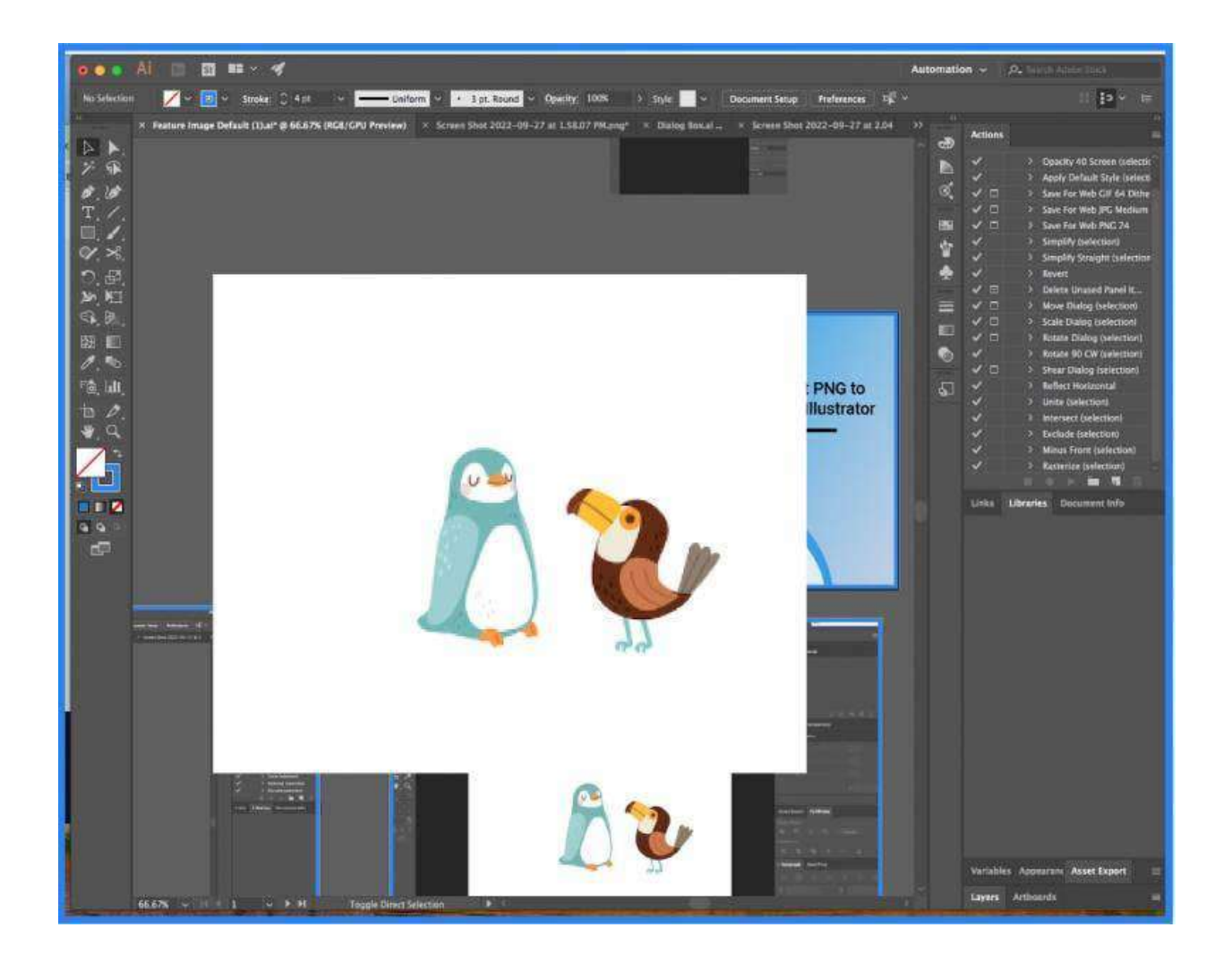

## ● **Step 2: Choose File and Click Export**

Move your cursor to the top part of the screen and click on File in the menu bar. It will cause a dropdown to appear and from there click on Export.

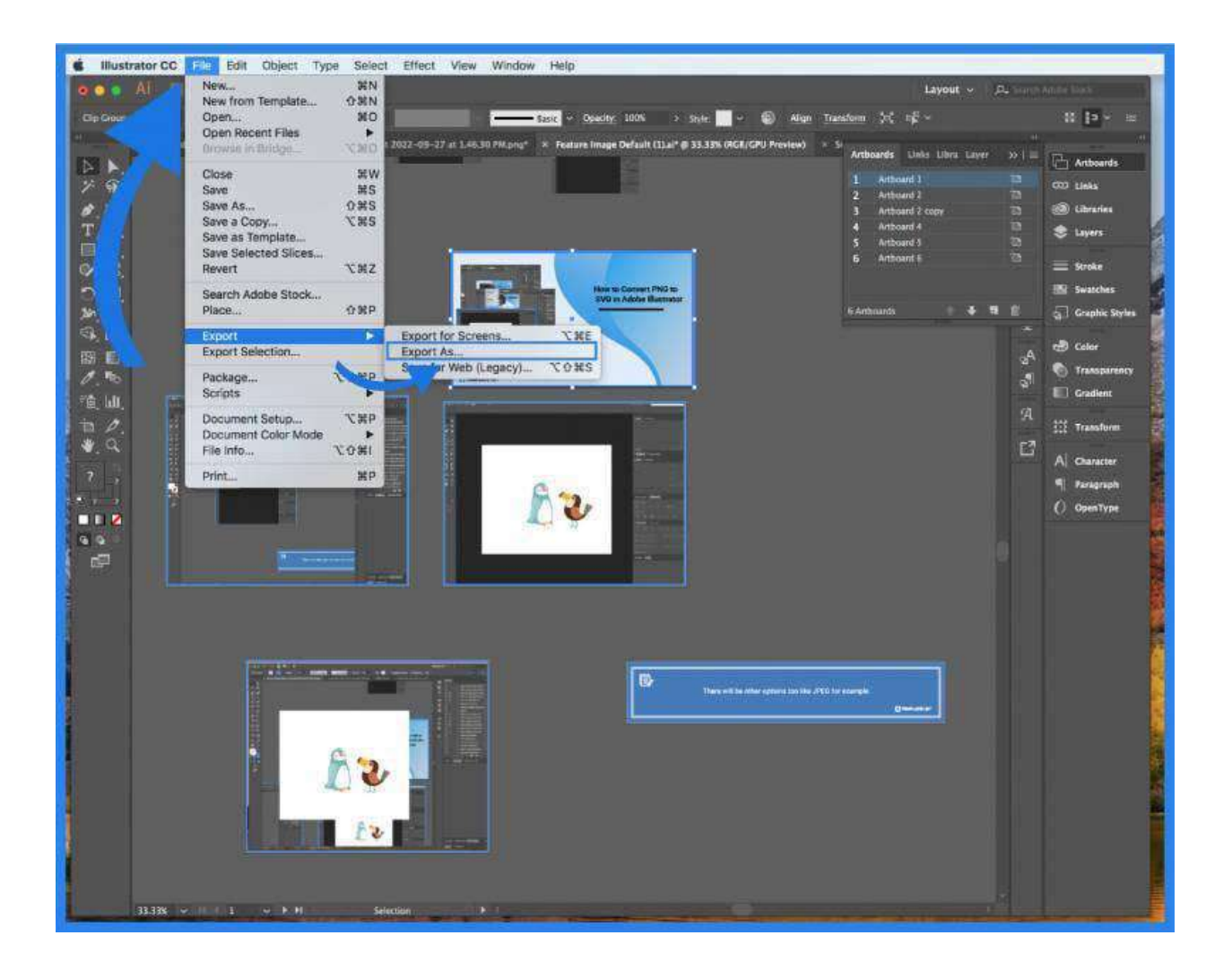

#### ● **Step 3: Choose SVG**

A new window will appear and from there you can choose to change the PNG file format to an SVG format by clicking on the button next to the word 'Format'.

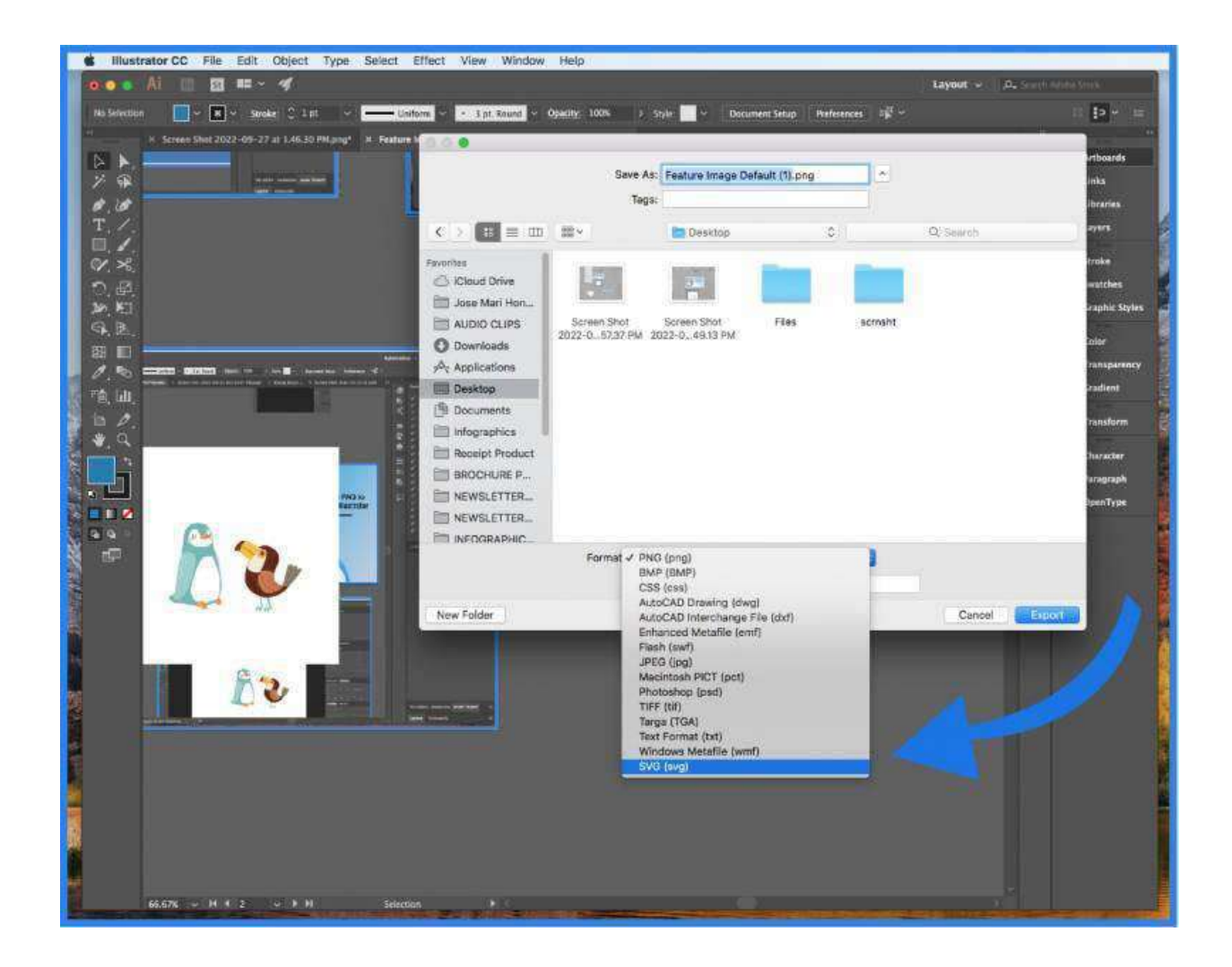

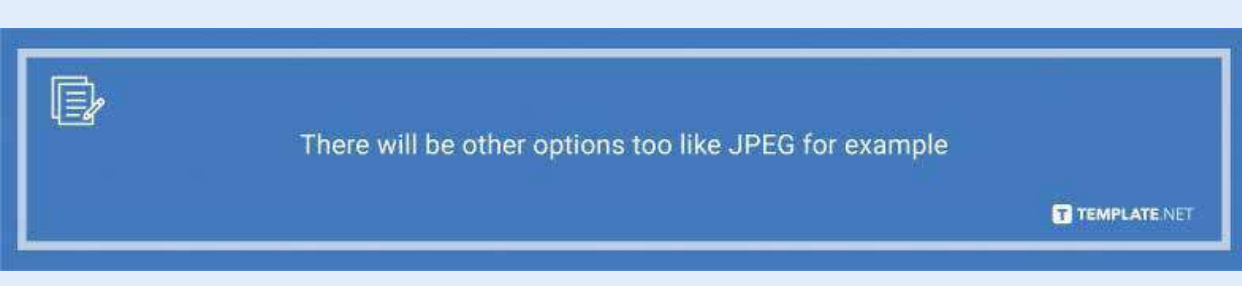

#### ● **Step 4: Click Export**

When all that's done, click on the Export button at the bottom part of the window. That is how you convert PNG to SVG in Adobe Illustrator.

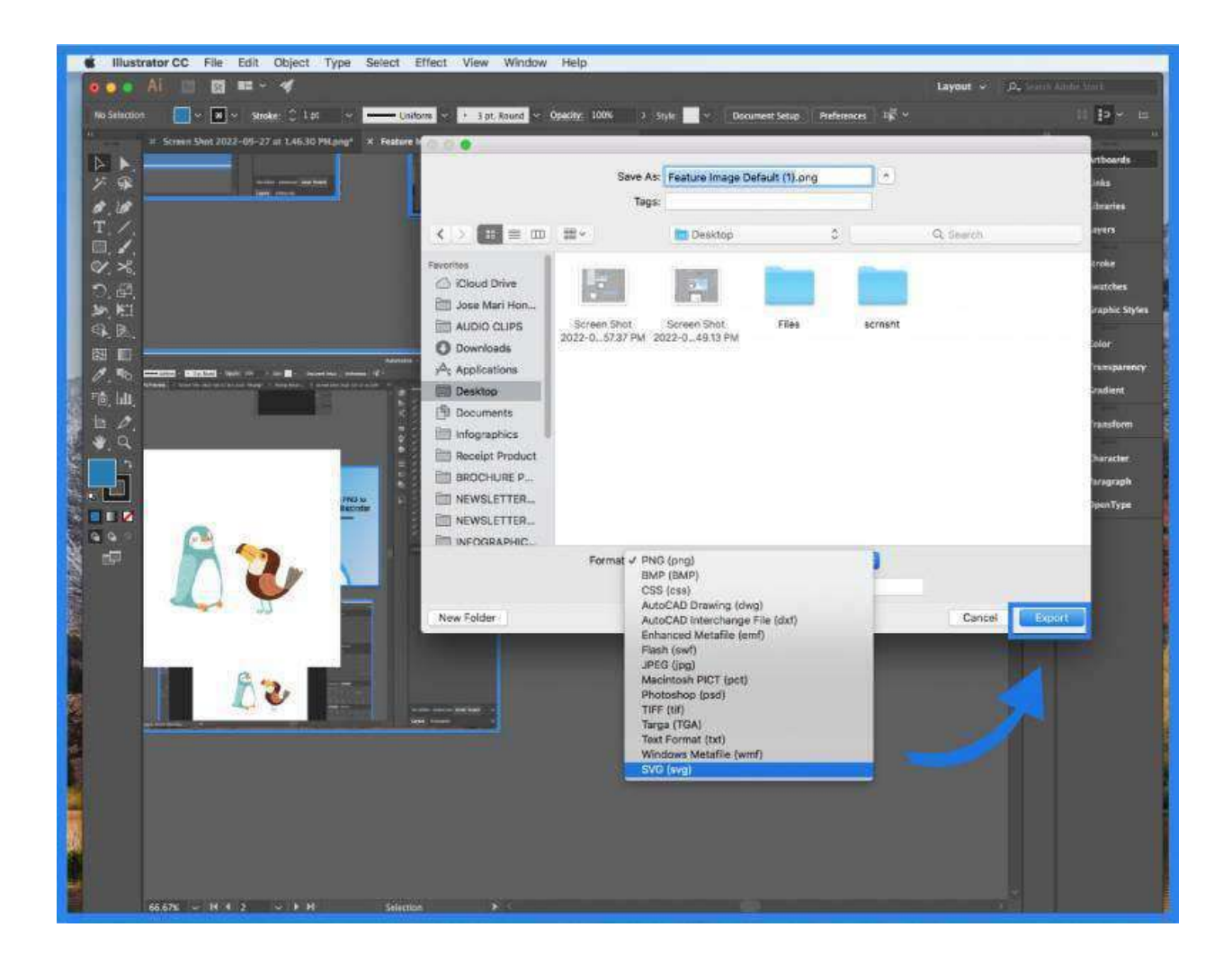

## **FAQs**

## **What does SVG stand for?**

SVG is an acronym that stands for Scalable Vector Graphics.

## **Can I convert more than one PG image to SVG at the same time?**

No, you can only convert one PNG image to SVG at a time.

## **What is SVG?**

SVG is a vector image format specifically for 2D graphics.